# Tutorial to Install Joomla in CPanel

1. we will be installing Joomla using cPanel and the cPanel file

## Install Joomla with cPanel

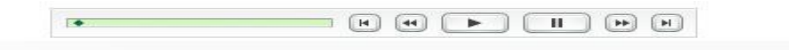

2. Begin by uploading the Joomla tar.gz file to your website<br> $\frac{1}{2}$ 

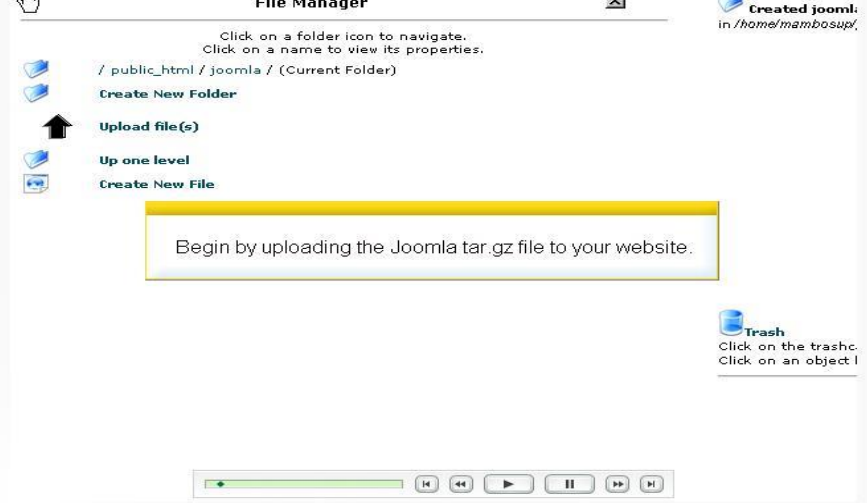

3. Browse to the file on your harddrive

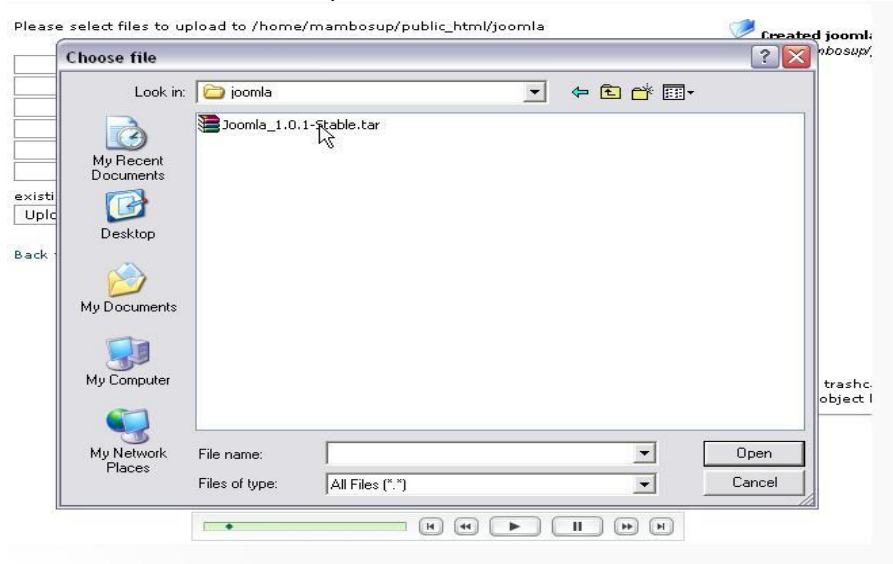

4. Double click the file to upload

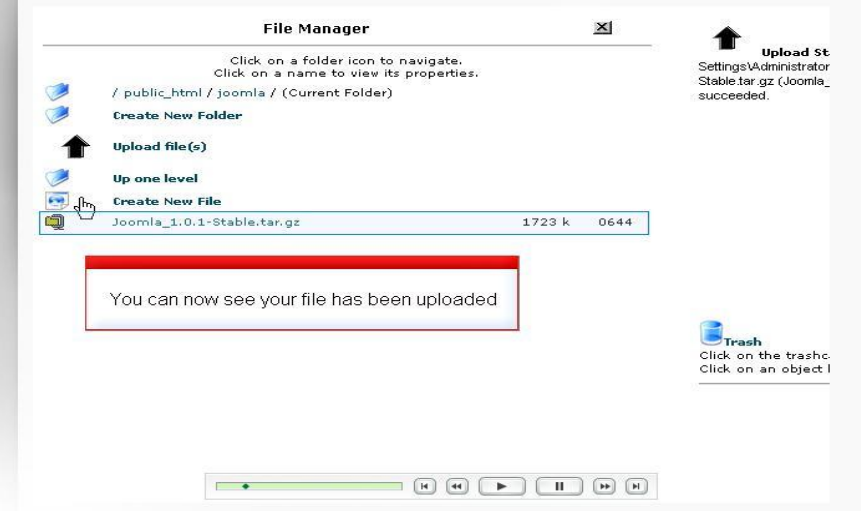

5. Click Upload to upload the file

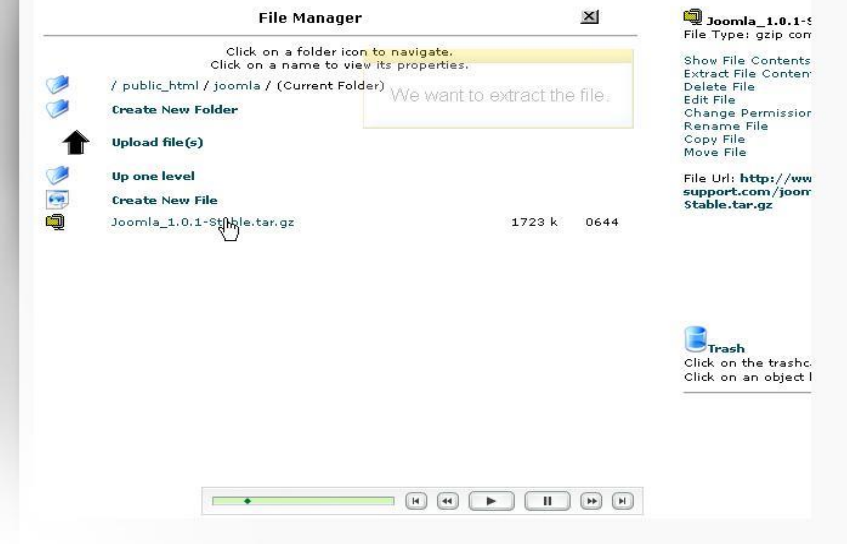

6. A new window will open verifying the extracted files

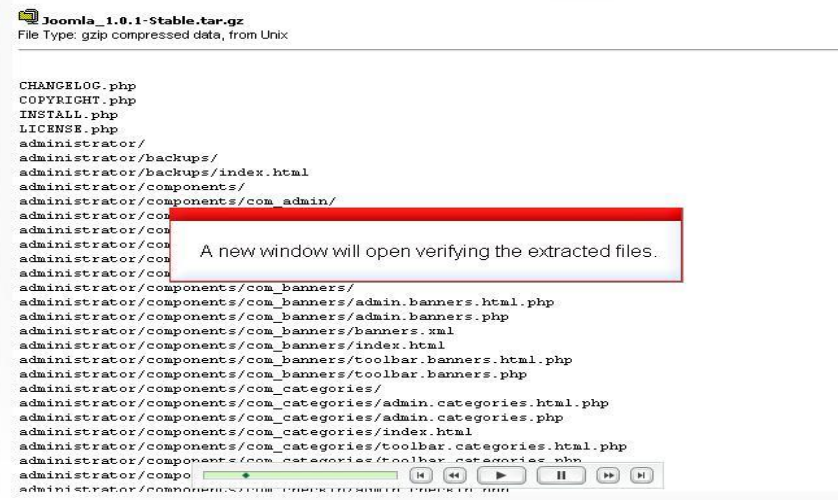

7. Check the settings for your files on this page. The most important is to make sure all of the appropriate files/folders are writable

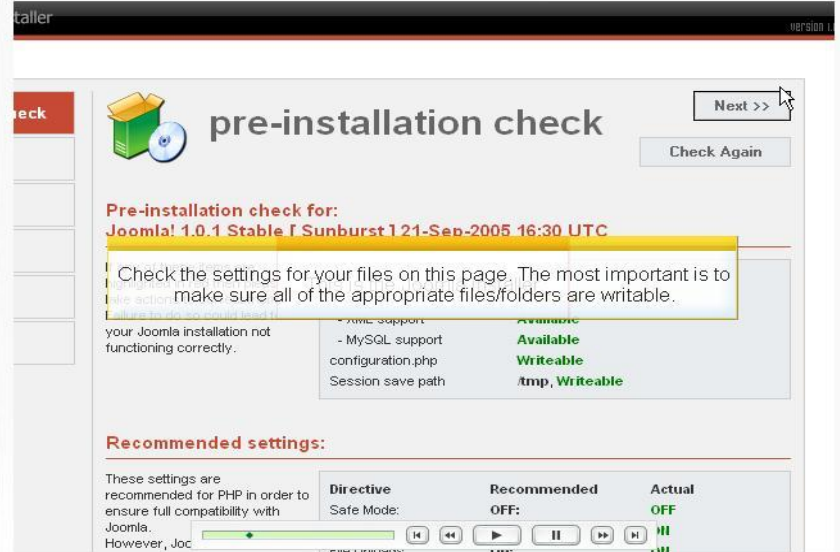

8. If you make changes to your settings click Check Again to refresh the page. When you are ready to install click Next

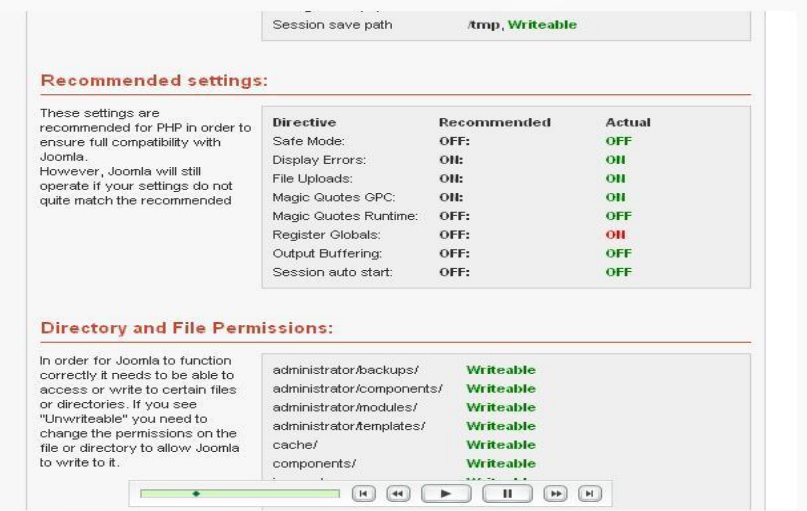

9. Pre-Installation Check

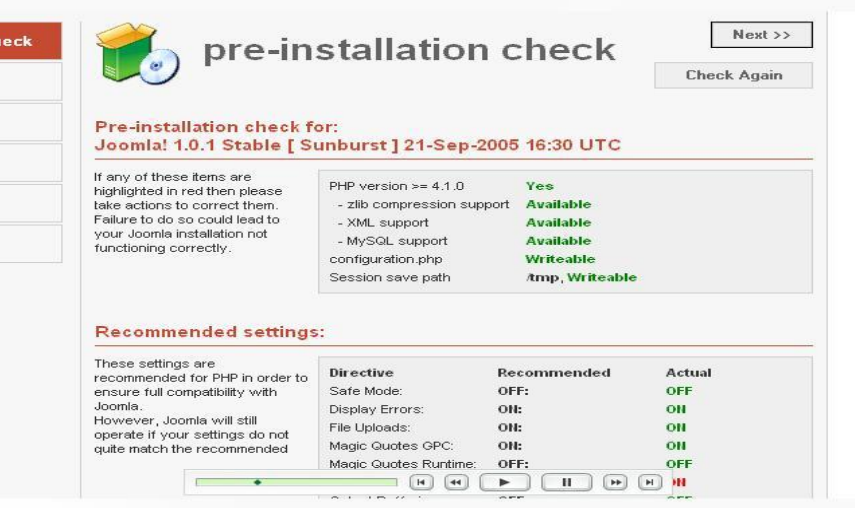

10. If your make changes to yours setting click Check Again to refresh the page. When your are ready to install click Next

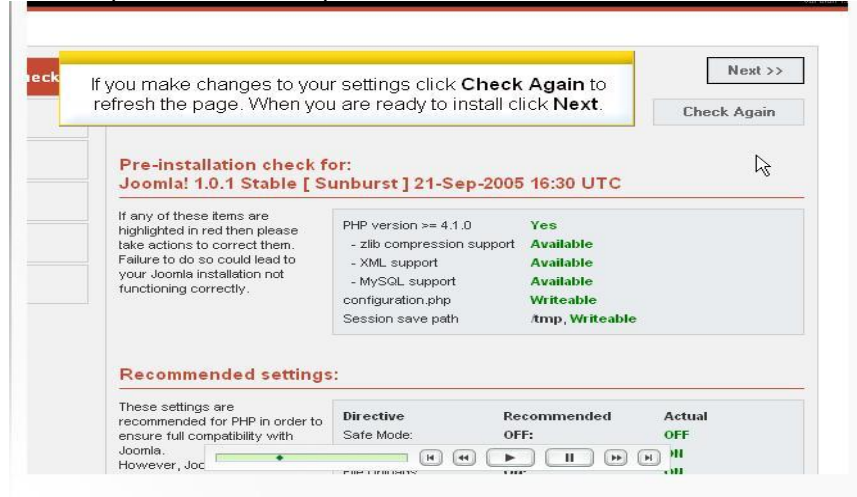

11. This page has a copy pf the GPL license. Click Next to continue

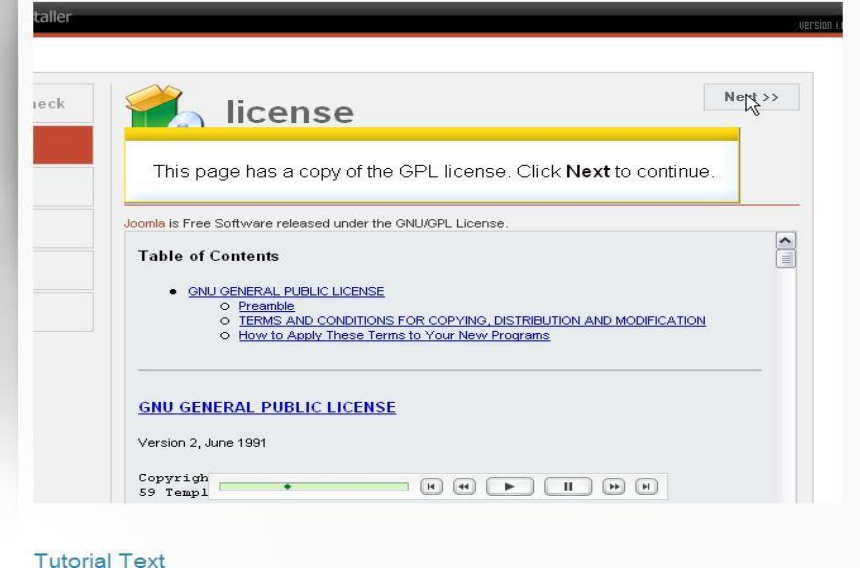

12. On this page we will input the database setting. We need to go back to CPanel to create the database

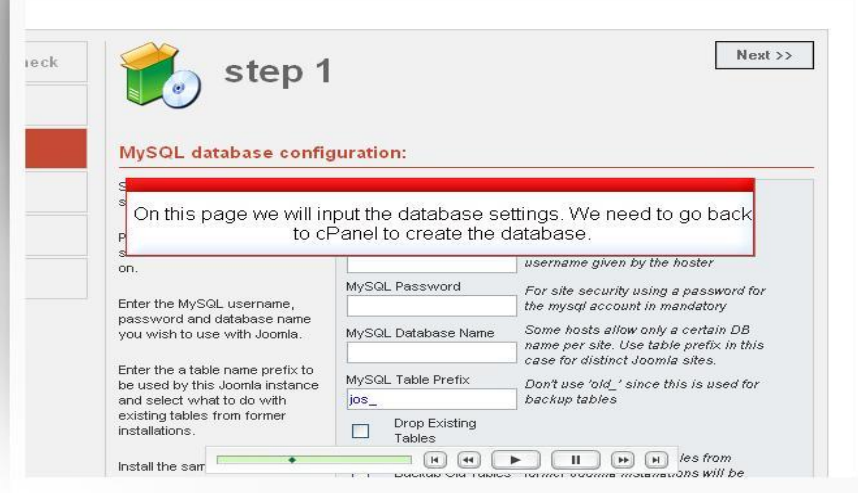

**Tutorial Text** 

13. Click Manage MySQL to crate the database

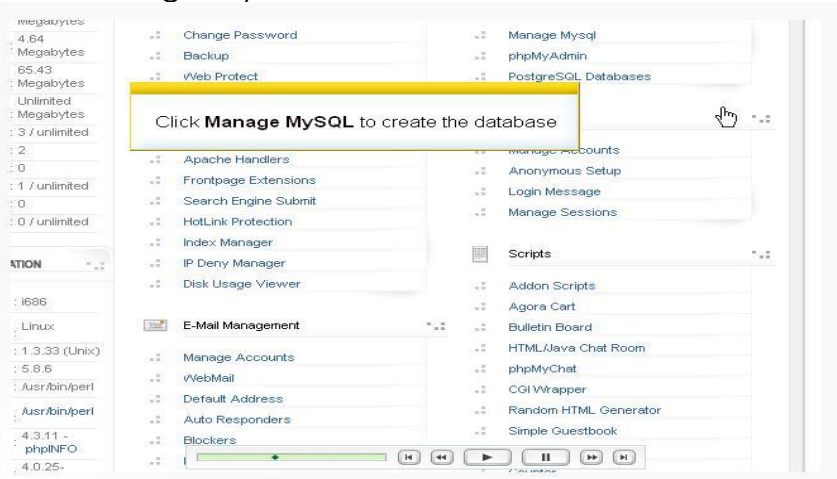

#### **Tutorial Text**

14. Type the database name and click Add Db

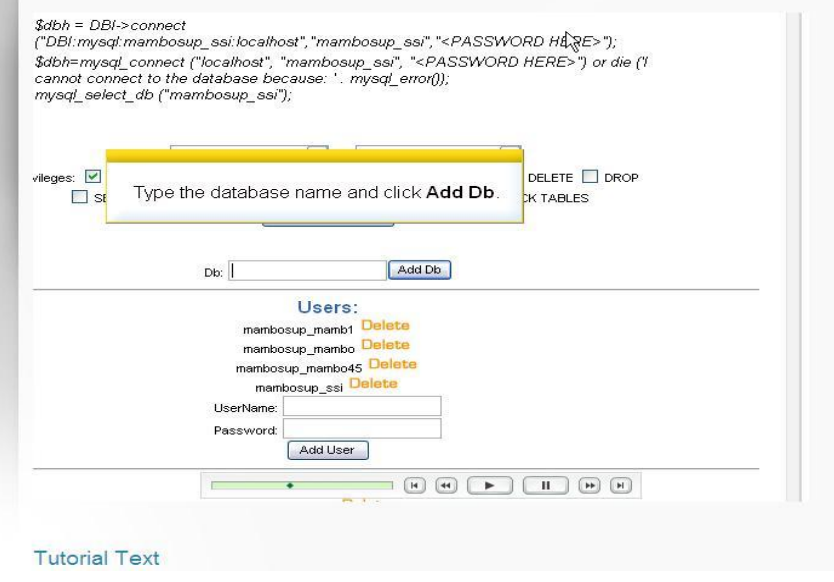

15. Your database has been created. Click Go back to create database user

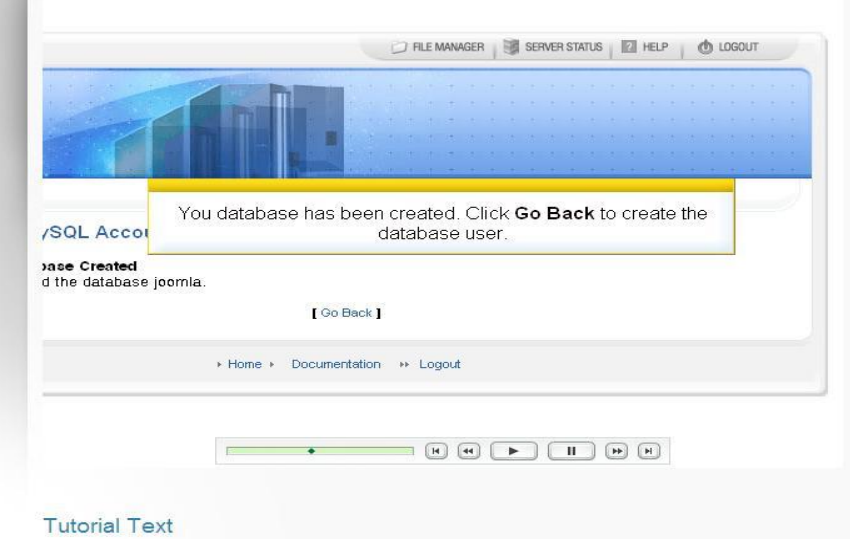

16. Type the database Username and Password then click Add user

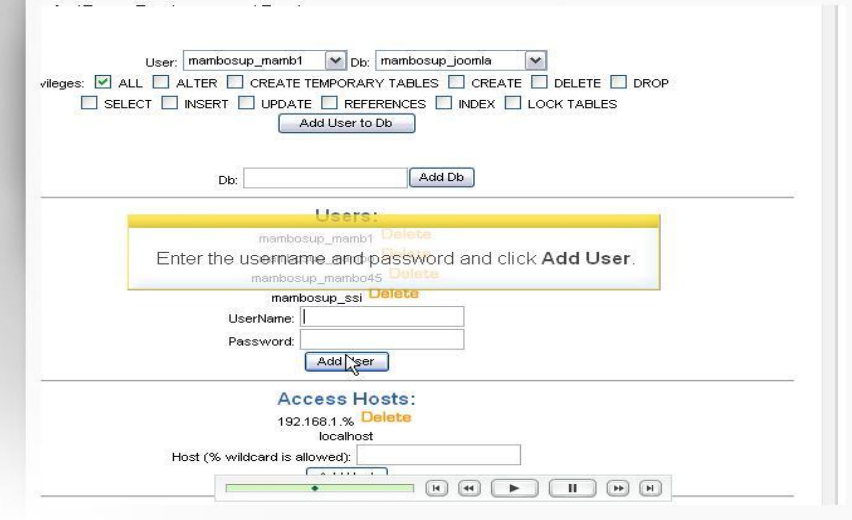

17. Type the database Username and Password then click Add user

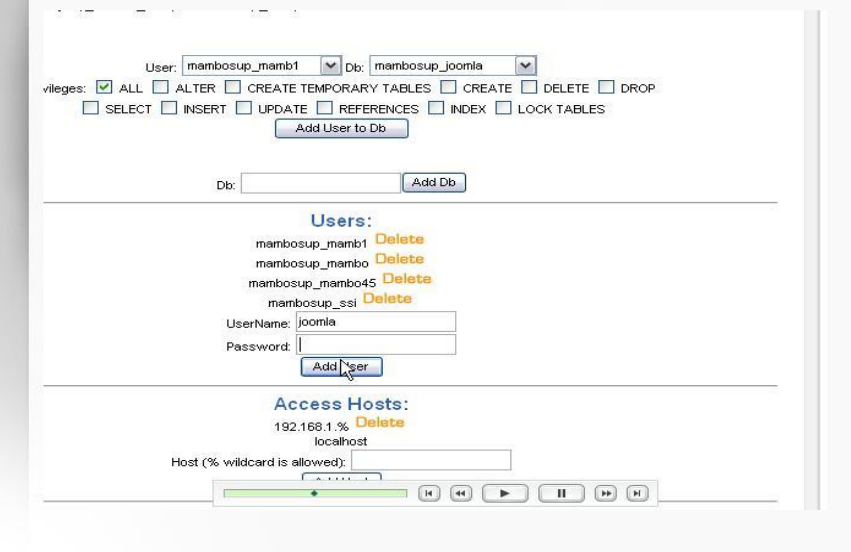

18. Your database user has been created. Click Go back to associate the user with the database

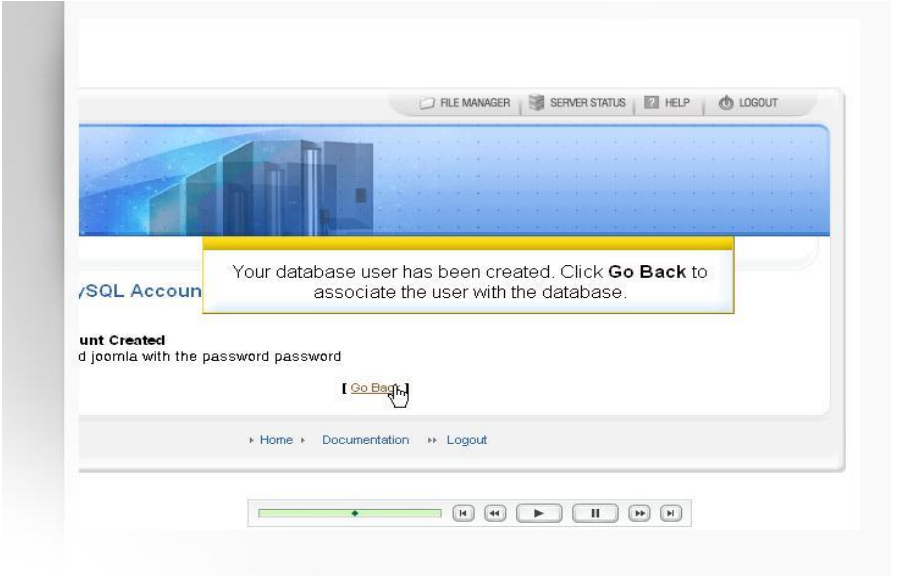

19. Select the appropriate user and database and click Add user to Dbase

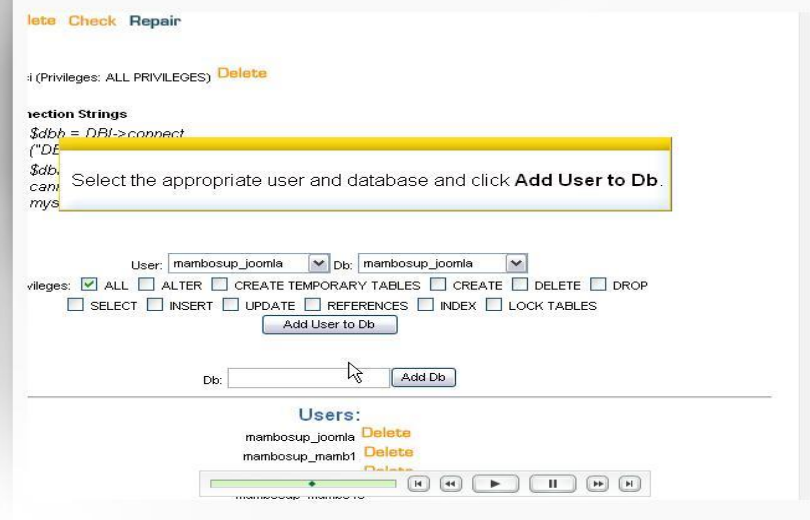

#### **Tutorial Text**

20. The use now can access the database. We can now switch back to the Joomla installer

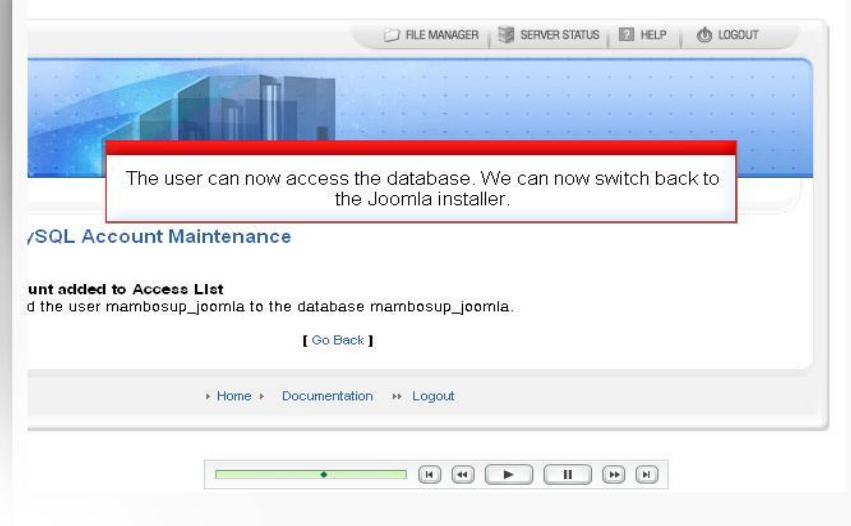

#### **Tutorial Text**

21. Enter the database info you just created

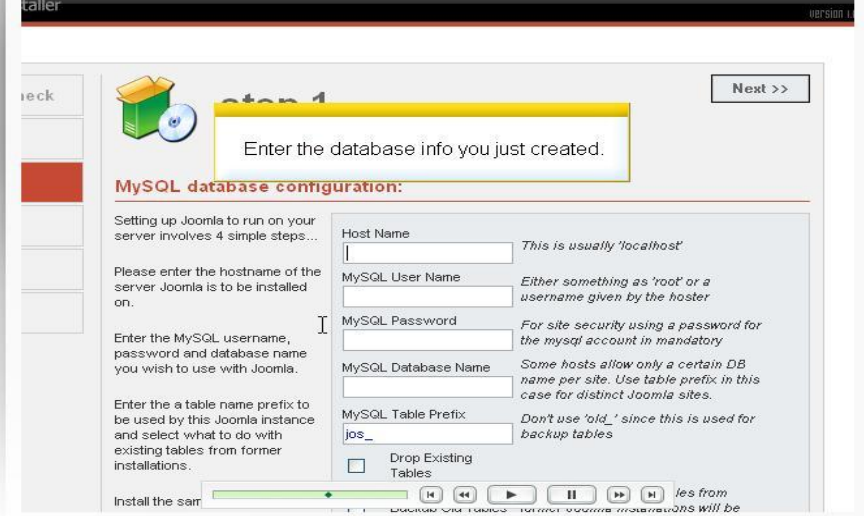

# 22. MySQL database configuration

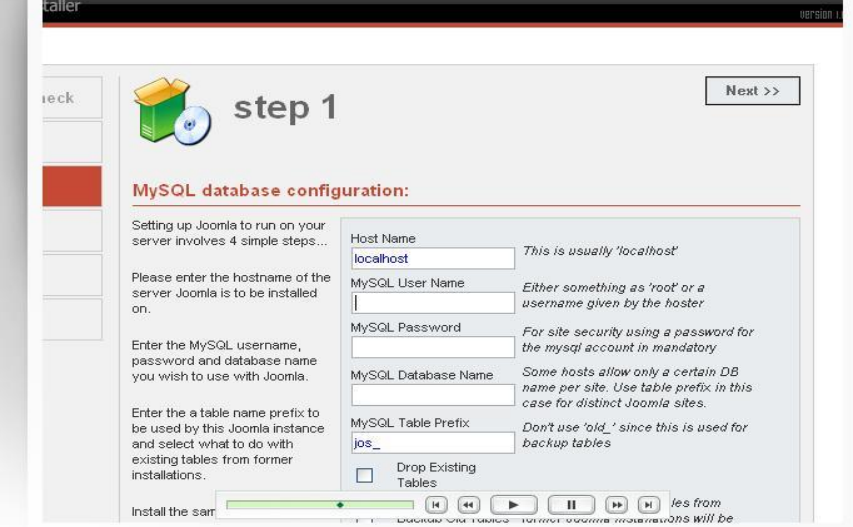

23. Type the MySQL database configuration

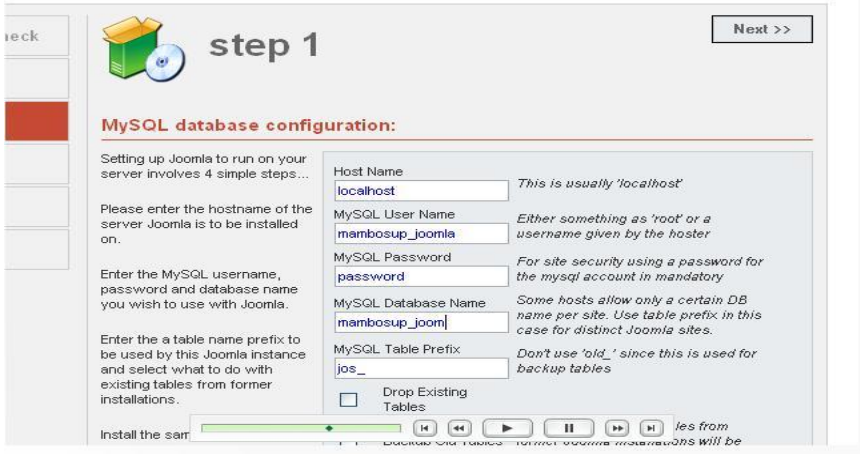

**Tutorial Text** 

24. Enter a name for your website

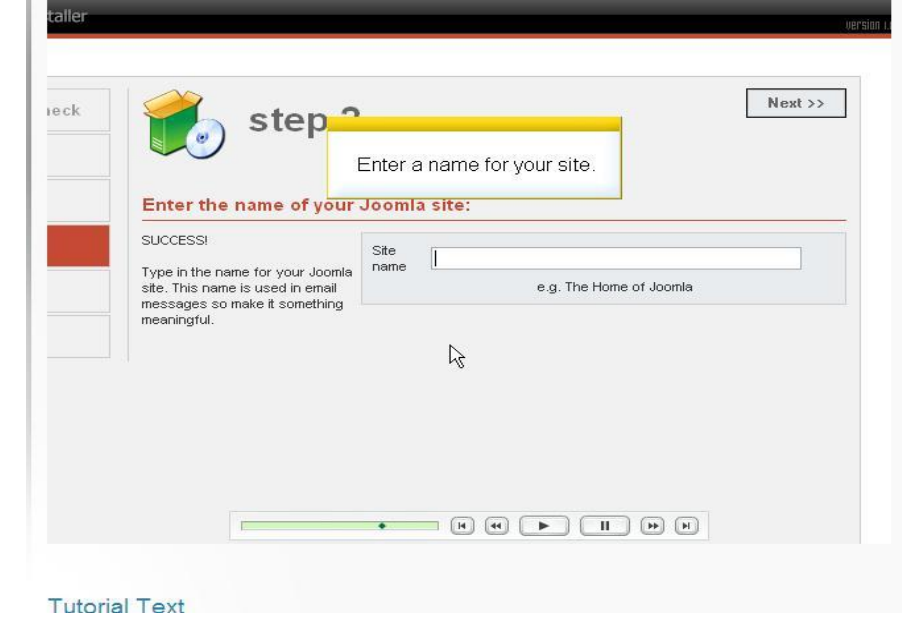

25. Click Next to continue the installation

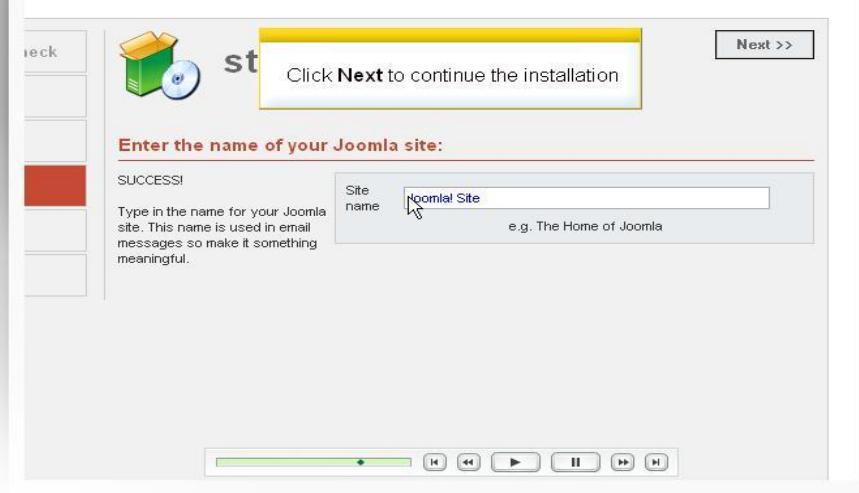

#### **Tutorial Text**

26. Enter your email address and the password. Joomla create a default password automatically

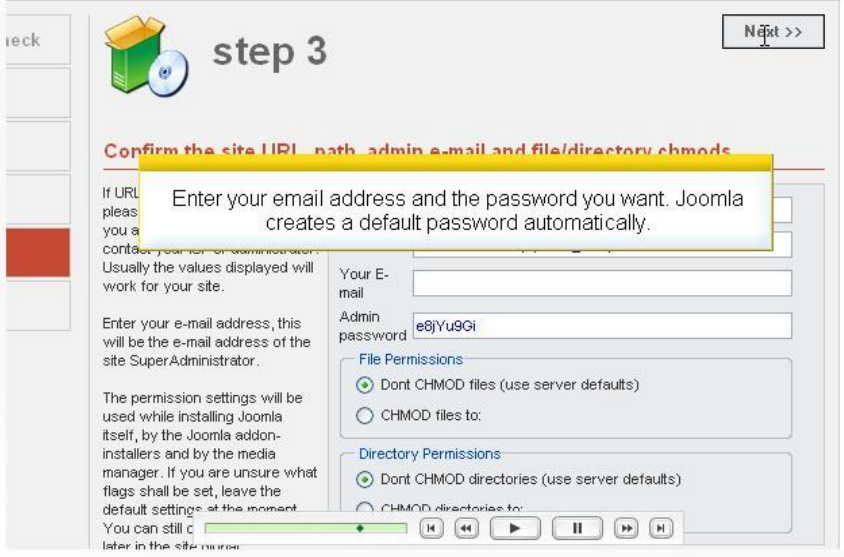

27. Confirm the website URL, Admin e-mail and file/directory chmods

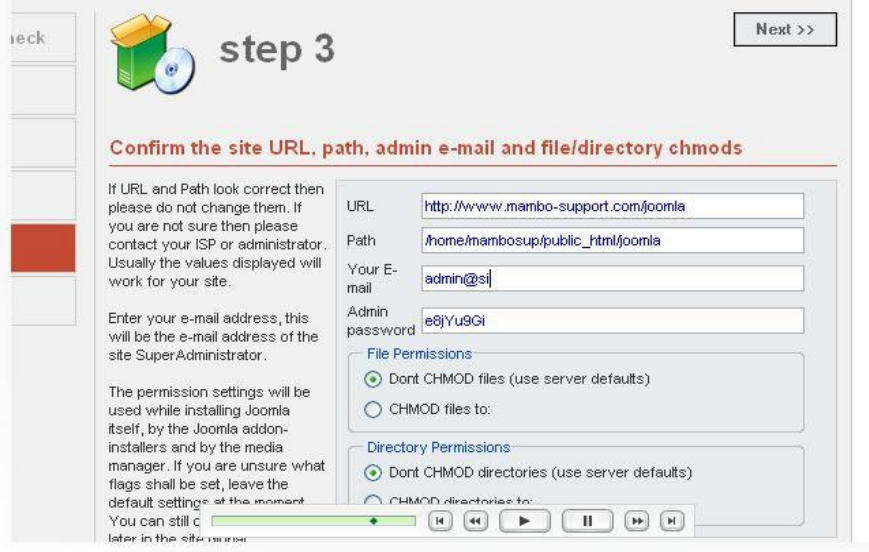

28. If you want to change the permission setting you can do that here

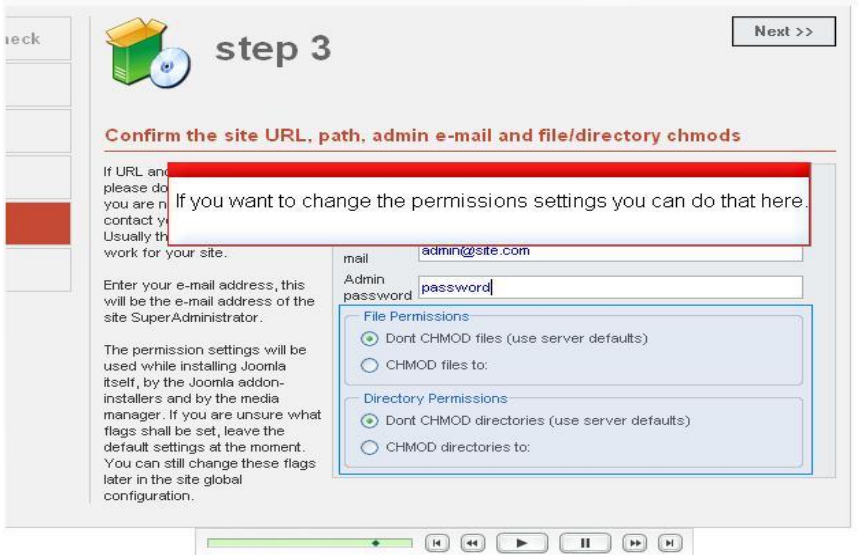

### 29. Congratulation. Joomla is Installed

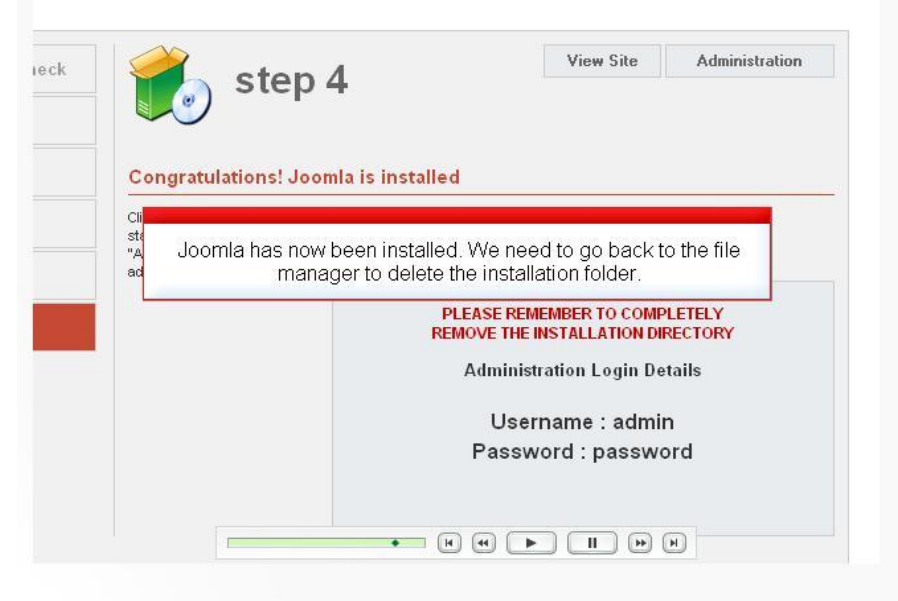

30. Click the Installation folder

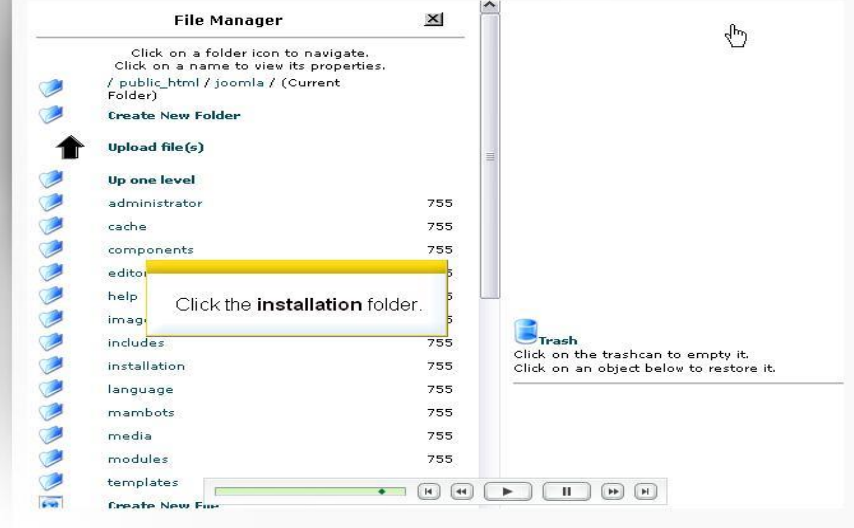

### 31. Delete the folder

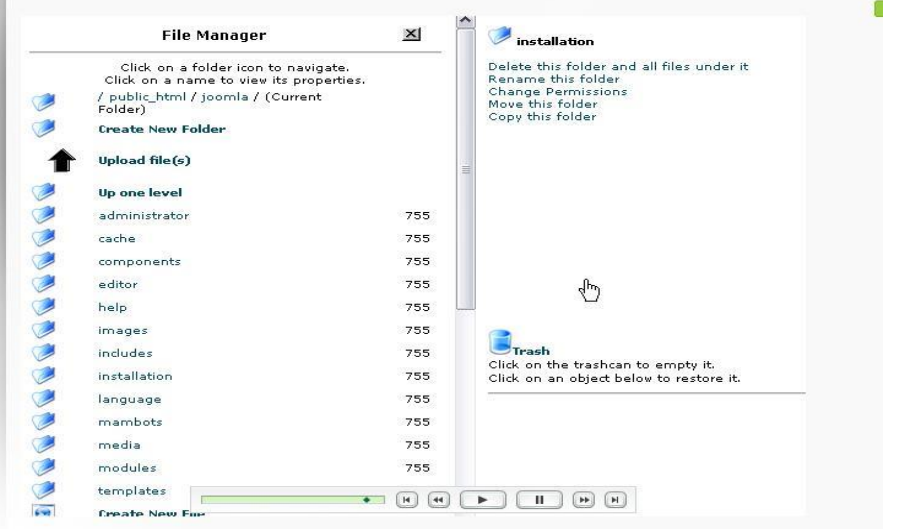

**Tutorial Text** 

32. Please remember to completely remove the installation directory

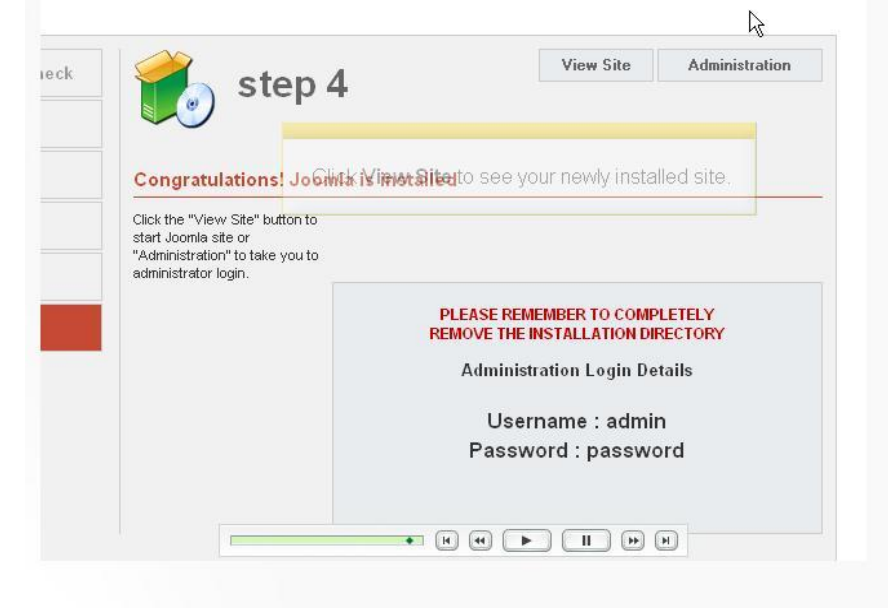

33. Here is your newly installaed Joomla site

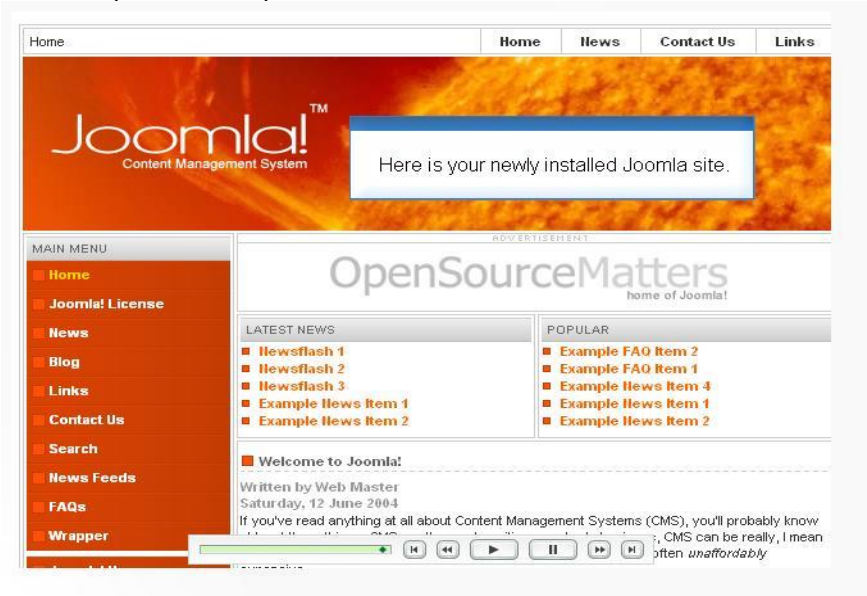